# SONAR IMAGING TESTER

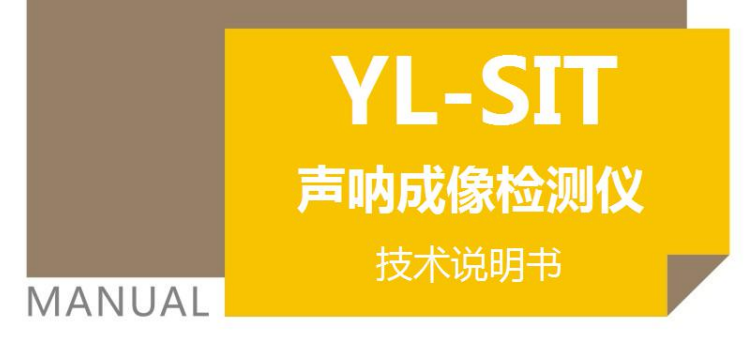

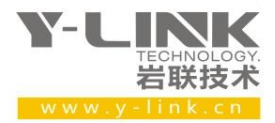

 $\boldsymbol{\mu}$ 

感谢您选择本公司的仪器,在使用本仪器前,请仔细阅读本说明书。

#### 尊敬的岩联用户:

为了使您尽快掌握本仪器的使用方法,我们特别为您编写了此说明书, 从中您可获得有关本仪器的功能特点、性能参数、操作方法等方面的知识。 我们建议您在使用本产品之前,务必先仔细阅读,这会有助于您更好的使 用本产品。

我们将尽最大的努力确保本说明书中所提供的信息是正确可靠的,如 有疏漏,欢迎您指正,我们表示感谢。

为了提高本仪器的整机性能和可靠性,我们可能会对仪器的硬件和软 件做一些改进和升级,导致本说明书内容与实物存在差异,请以实物为准, 但这不会实质性的影响您对本仪器的使用,请您能够谅解!

谢谢您的合作!

Y-LINK 团队

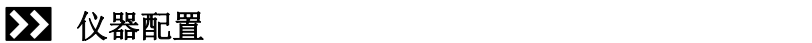

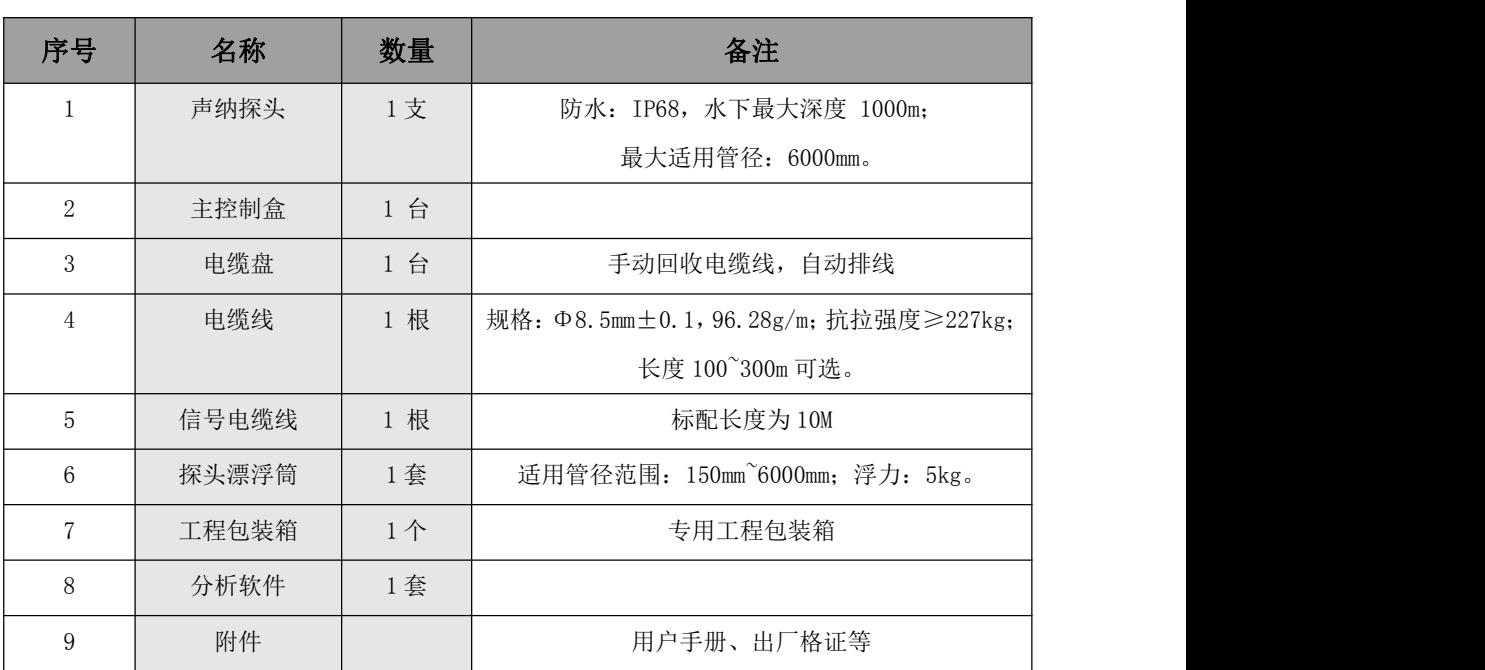

# 注意事项

- 1.仪器的使用及储藏过程中应注意防尘、防水;
- 2. 在运输过程中应注意防撞、防摔。
- 3.不要使用坚硬的物体(如钥匙等)操作触摸屏,否则会使触摸屏出现划痕甚至损坏。
- 4.本仪器采用内置专用可充电锂电池进行供电,如完全充满,最长工作时间≥8h;随着使 用次数的增加,最长工作时间会变短。
- 5. 仪器充电状态下充电器充电指示灯为红灯,充满状态下,充电指示灯为绿灯,切忌不要对电池 进行超长时间充电。
- 6.仪器长期闲置不用时,应定期对仪器进行使用放电、充电。
- 7.在充电过程当中,若出现过热等异常现象发生时,请立即切断电源开关。
- 8. 传感器在使用过程中应注意保护,应防止传感器从高处跌落或被压在重物之下;同时不能随 意扯拉连接线。
- 9. 本仪器已进行密封处理,未经允许请勿自行拆卸仪器。

版本:2022021801

Y-LINK 岩联技术

目录

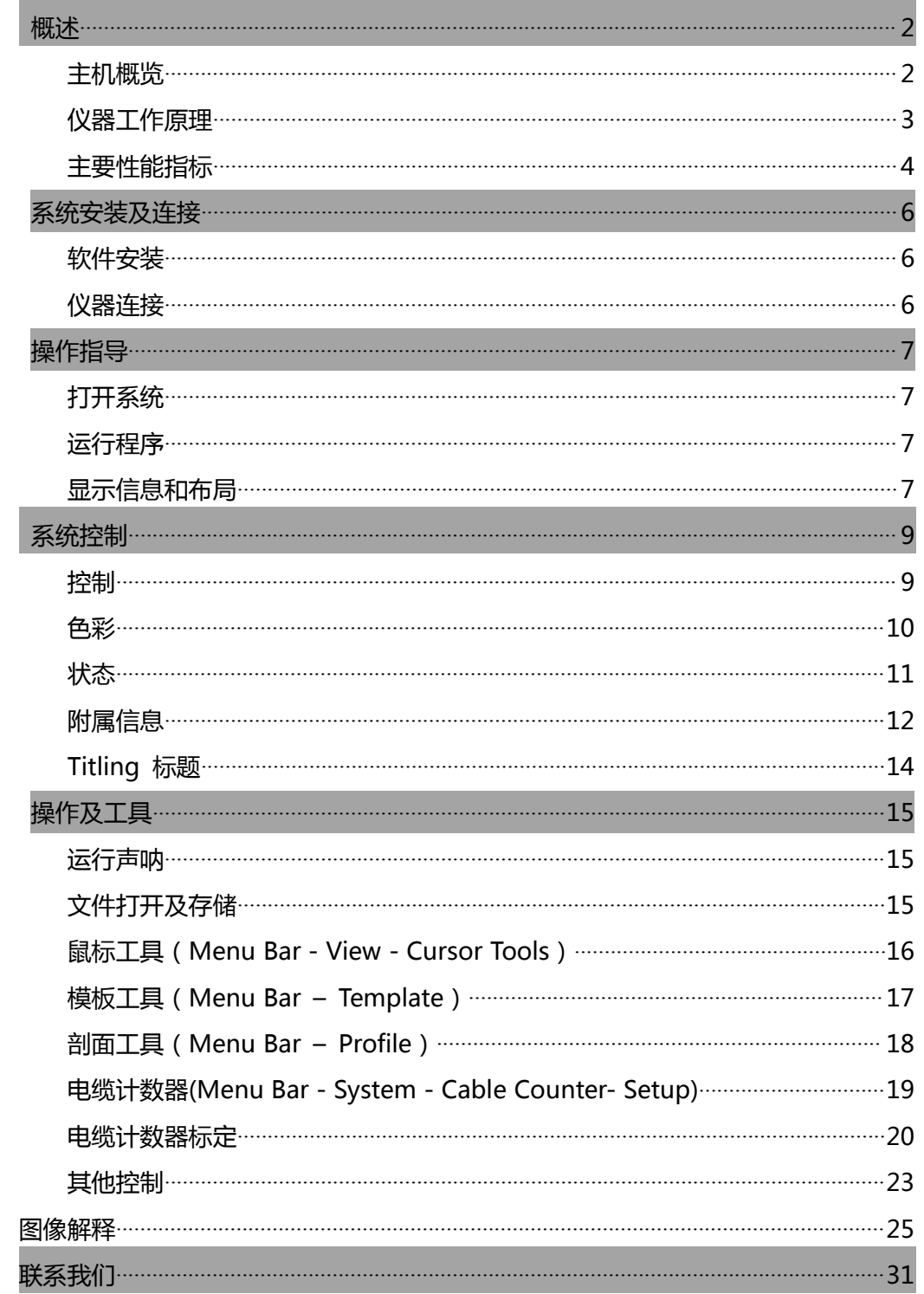

## <span id="page-4-0"></span>概述

### <span id="page-4-1"></span>22 主机概览

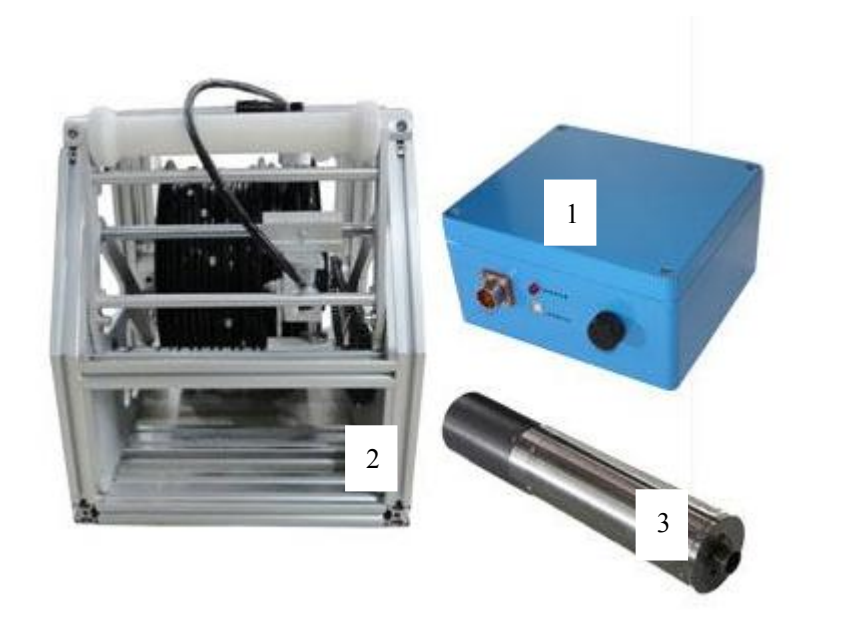

YL-SIT 管道声纳检测系统包括主控单元、声纳探头、电缆盘、专业分析处理软 件及运行 windows 的笔记本电脑或台式电脑组成。

声纳探头具有一个可旋转的超声换能器,换能器投射极窄小的声波束到管道壁, 并接收回波。每次发射/接收过程都将采250个样本,而每个360deg圆周将在1秒内进 行400个发射/接收的周期。

主控单元从水下探头收集原始的声波数据,并且在把数据通过USB端口送往PC之 前对信号进行数字化和处理。

水下探头的直流电源必须可在+26v —+36v之间调节,便于适应不同的线缆电阻。 主控单元带有交流转直流电源。

随机的光盘中有声纳安装程序,以及USB接口单元的驱动程序。

上图中仪器的主要部件为:

#### 1 主控制盒

用于连接和控制仪器各模块。

#### 2 电缆线及绕线盘

用于放下或提升探头,深度计数等。

#### 3 声呐探头

用于发射和接收声波信号。

#### <span id="page-5-0"></span> $\boldsymbol{\Sigma}$ 仪器工作原理

管道声纳检测系统采用了声学方法检测充满液体的管道或钻井的内部情况,利用 声波对水下物体进行探测和定位识别,无需管道摄像检测方法排干管道内部的液体, 即可获得充满液体的管道内部破损、淤积等相关数据。例如,当管道充满水时,如果 想用摄像系统来检测,就必需将管道积水排干。从另一个角度来看,YL-SIT管道声纳 检测系统必须将探头浸入水中才能工作,区别于摄像系统直视管道前方,声纳探头 "看"和管道成直角方向的管壁。在通过管道时,声纳探头快速旋转,并且将一个个 管道横截面显示出来。声纳利用色彩表示从管壁反射回来的回波强度,这些回波强度 说明表面的类型(硬或软)。用红色表示强的回波信号,用蓝色表示弱的回波信号, 位于两者之间的颜色按照比例表示相应的回波信号强度。

由于声纳探头旋转360deg每秒,通常的探测方式是,用声纳波束描绘管道内部一 个螺旋圆周,声纳探头的移动速度取决于管道直径和需要探测的缺陷大小。对于一个 给定的范围,总是采集250个样本,因此固定的范围对应固定的分辨率。例如,250mm 范围时,纵向分辨率是1mm。管道内壁扫描区域大小取决于换能器波束角,即能量衰 减3db处角度,声纳探头波束角为0.9deg,因此,250mm范围时,波束直径为4.8mm, 3000mm范围时,波束直径为57.6mm。

3

### 应用领域

- 城市地下官网质量检测。
- 排水系统改造或疏通的竣工验收。
- 运行管道的健康检查。
- 工业管道检测,尤其是高温、高压、腐蚀、有毒等危险环境检测。
- 管道不易排水或无法排水情况下的质量检测。
- 雨污管道混接情况调查。

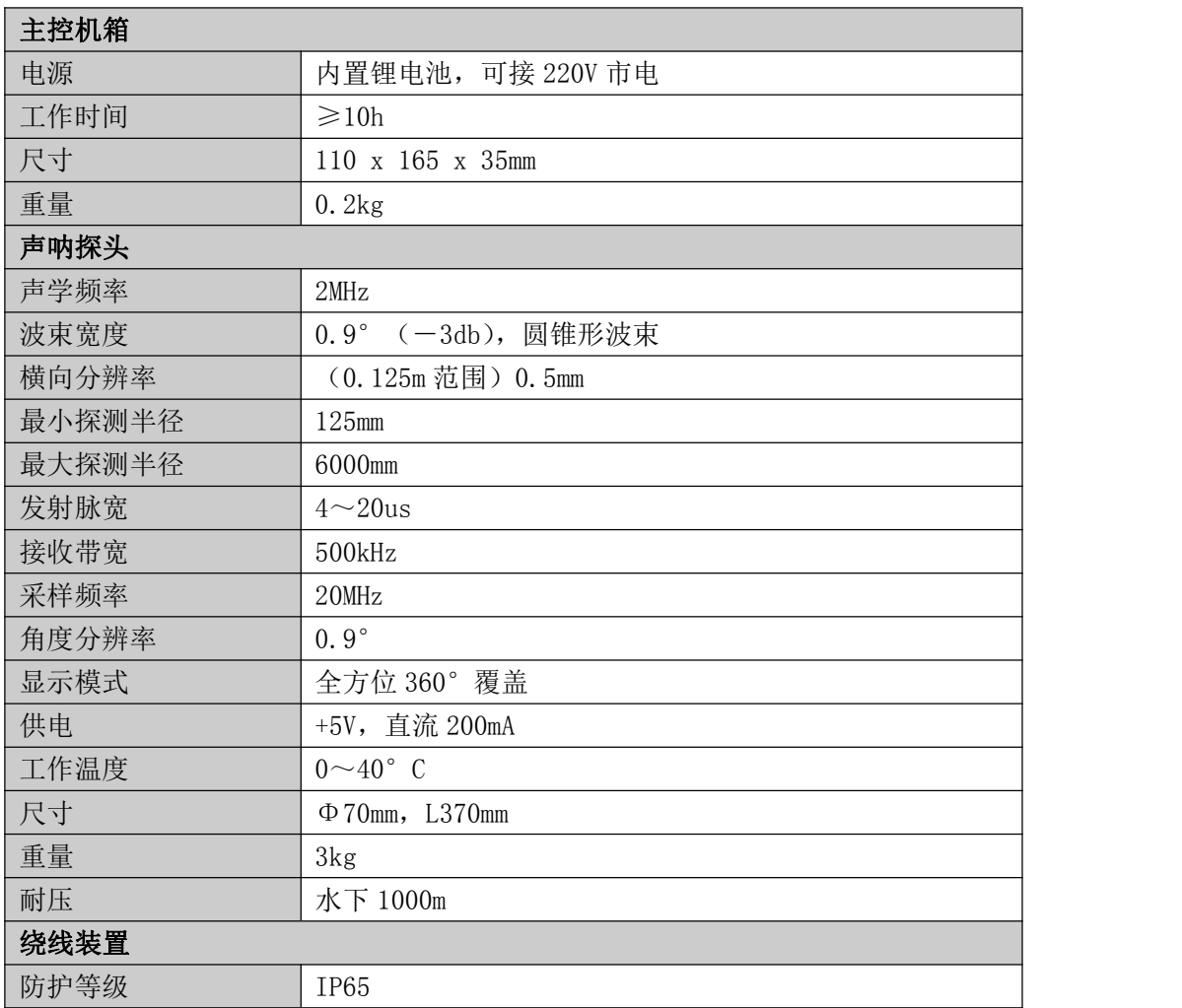

# <span id="page-6-0"></span>主要性能指标

### Y-LINK 岩联技术

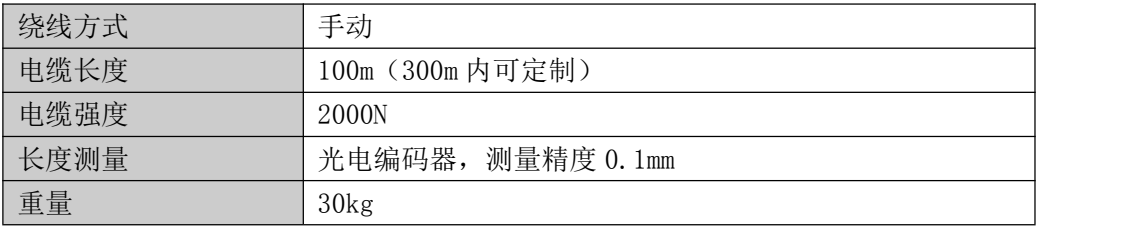

### <span id="page-8-0"></span>**系统安装及连接**

#### <span id="page-8-1"></span>软件安装  $\overline{\mathbf{v}}$

声纳软件存放于随机的 CD 盘中, 运行在 Windows 操作系统下。将 CD 插入光驱, 请将光盘中的文件复制到 PC 硬盘中,并运行"setup.exe",根据屏幕的提示做出相 应选择。

安装完成后,"Pipe Profiler"图标将会被放置在桌面上,双击启动程序。

提示: 安装光盘还包含一个浏览程序"PipeView", 能够自由分发给客户用于数 据的后处理和浏览存储的图像。PipeView 程序的界面和 Pipe Profiler 程序几乎一样, 但是所有的对于探头的控制将不能使用。

### <span id="page-8-2"></span>仪器连接

当连接系统时,请务必注意确保所有的连接正确,否则可能损坏电子部分。

第一次系统和 PC 连接时(在未启动 Pipe Profiler 程序时), PC 会提示装驱动程 序,可选择安装路径,选择"USBDriver"安装驱动。

注意: カランド アイストリック しんこうかん しんしょう しんこうかい こうしゅう しゅうしょう

1、若 PC 有多个 USB 接口,请在以后的工作中连接第一次装过驱动的接口,否则 声纳系统将无法正常工作。

2、当放置声纳探头时需把探头上的刻线朝下,即朝管道反转的方向,否则图像的 方向将不正确。

# <span id="page-9-0"></span>**操作指导**

### <span id="page-9-1"></span>打开系统

第一次打开系统电源前,系统配置的是带有交流转直流电源的USB接口主控单元, 确保选择了合适的电压。交流电压可选择110V或者220V。

检查所有电缆连接是否正常。

### <span id="page-9-2"></span>运行程序

程序运行于 Windows 操作系统。您需要熟悉 Windows 系统的操作,以便于您使用 声纳程序。

程序可通过双击桌面的图标,或者从"开始"菜单中选择启动。启动后程序将会 打开一个正方形的窗口,声纳探测将显示在这里,并且状态条将显示声纳探头已开始 工作。

如果状态条消息提示"NO USB",关闭程序,断开 USB 连接,并重新连接,重新 启动程序,检查状态栏消息提示。

如果消息提示"Scanner Offline",应该是电源开关没有打开,打开电源开关,当 显示"Scanner Online"时, 检查 4.4.4 描述的电压指示。

# <span id="page-9-3"></span>显示信息和布局

主窗口显示声纳图像。

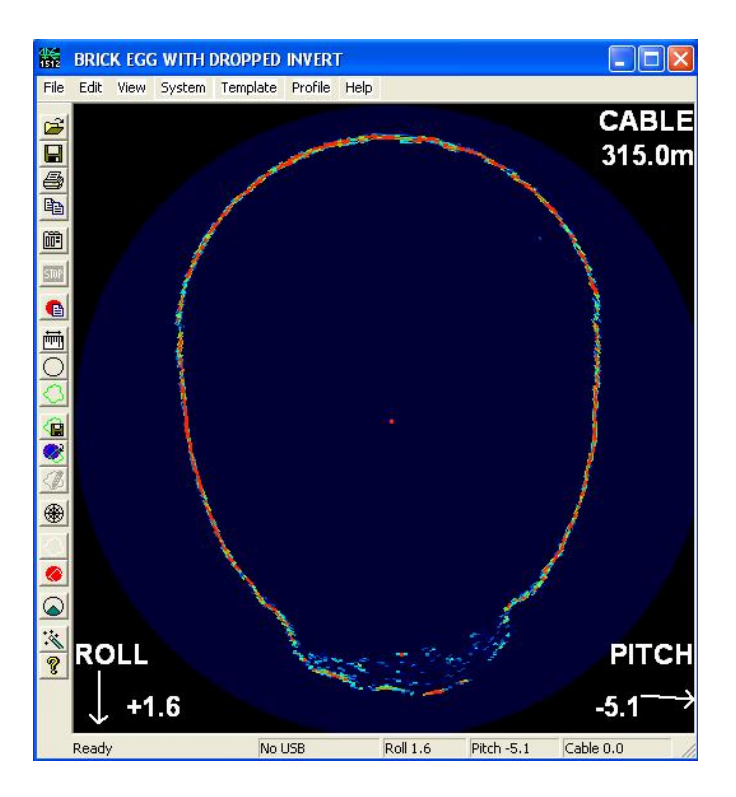

标题栏包括检测标题,该标题栏可在"system control"面板中编辑。菜单栏包 含了一组下拉菜单,用于提供整套的系统工具。

工具栏有一组按钮,可快速便捷使用部分菜单工具。工具栏固定在显示区域的左 边,当鼠标在按钮上停留时,对该按钮功能的描述将显示在按钮附近,并且更长更详 细的描述将显示在状态栏里。

底部的状态条显示探头状态,方位(倾角和转角)和已放电缆长度。状态条左边 的文字区域是帮助区域,包含了按钮简单说明或当前选择菜单的属性。

<span id="page-10-0"></span>声纳图像根据信号强度以剖面图形式显示,图像具有方向性,屏幕上方总是管道 垂直向上的方向,这样当在"Auxiliary"中选择"roll correction"选项后,根据 roll 来修正图像的显示。

### **系统控制**

系统控制面板提供大部分的探头控制和监控功能。控制面板包括了5个页面,每 个页面提供不同的功能。

### <span id="page-11-0"></span>控制 アイスト・シーク かんしょう かいしん かいしん

**System Control** Control | Image | Status | Auxilliary | Titling | Pulse length SectorCentre SectorArc: Range € 30 - Min - Min  $G = 30$  $C$  60  $C$  60  $C90$  $C90$  $C$  120  $C$  120  $C$  150 l.  $C$  150  $C$  180 ×,  $C210$  $C$  180 . ×,  $C$  240  $C210$ L,  $C270$  $C240$ Max Max  $C = 300$  $C$  270 750  $\overline{8}$  $C$  330 mm us

控制页面包括范围调节,脉宽调节,以及扇区模式

范围调节可从 125mm~6000mm(5in~240in),各个调节等级如下:

125mm, 187mm, 250mm, 375mm, 500mm, 750mm, 1000mm, 1500mm, 2000mm, 3000mm, 4500mm, 6000mm (5in, 7.5in, 10in, 15in, 20in, 30in, 40in, 60in, 80in, 120in, 180in, 240in)

范围对应于探头探测的范围, 因此管径为 900mm (36in) 的管道, 如果要取得最 好的显示效果, 应该选择 500mm (20in) 的范围。

脉冲宽度就是换能器发射信号的宽度,以us 度量。以 4us 步长, 从 4us 可调节 至 20us,典型的脉宽和范围对应关系如下:

4us 125mm to 500mm

8us 500mm to 1000mm

12us 1000mm to 1500mm

16us 1500mm to 2000mm

20us 2000mm to 6000mm

选择大的脉宽的效果是增强了系统的敏感性,即更多的信号显示为红色。管壁图 像的厚度,也受到脉冲宽度的影响,小的脉冲宽度能探测到更多的细节。如果扇区显 示模式已经选择,那么扇区中心和扇区弧度也能选择,除非被灰化了。

### <span id="page-12-0"></span>色彩 しゅうしょう しゅうしょう しんこうしょう

色彩页可调节调色板和色阶,更好的显示图像。通过调节色彩,也可以消除背景 噪声,以及接收信号的敏感度。色彩调节包含了 blanking 和增益控制。

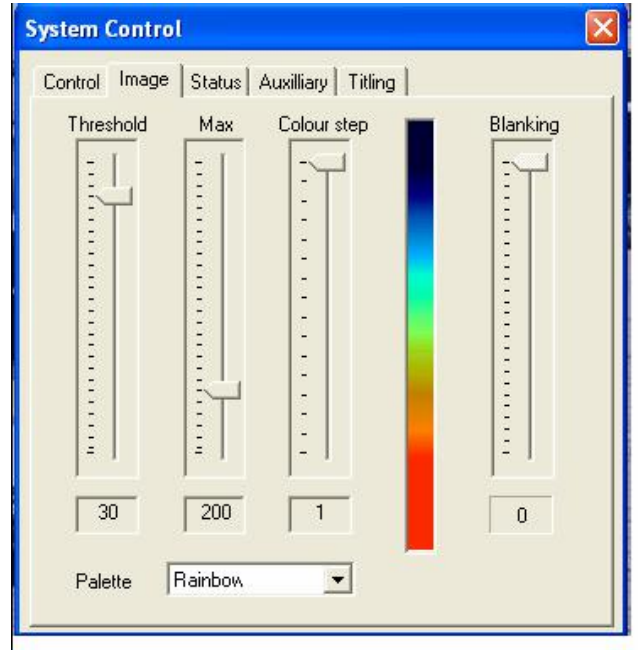

8 位 A/D 转换采集声波数据,这意味着原始信号范围为 0~255,右边的色彩条显 示当前使用的色阶,即顶部的颜色代表回波信号为 0,底部的颜色代表回波信号强度 为 255。

"Threshold"设置定义了选择背景颜色的阀值。任何信号当强度等于或者低于 阀值时将不显示在屏幕上。如果阀值为 0,所有背景噪音都显示。当增加阀值时,背 景噪音将从屏幕上消失。

"Max"设置定义了峰值颜色对应的原始信号强度。信号强度大于或等于"Max" 设置值时,都以峰值颜色显示。"Max"设置有效增加了增益和系统敏感度。降低"Max" 设置,可能可以显示更多信号强度弱的回波。"Max"设置应该调整到最强的回波信号 能够以峰值颜色显示。

"Colour step"设置定义了色彩的宽度,设置步长 1 使得颜色的平滑过渡,设 置步长 16(最大)将会导致颜色的突变。

"Palette"定义了实际用于显示的色彩,调色板从列表中选择。系统预设了多 个调色板,这些调色板以文件命名。

当从"Tool"菜单中选择执行"Show Profile", "Blanking"设置控制一个最小 的不可探测区域,空白区域以灰色的交叉线描述,增加"Blanking"设置可以排除近 的目标。

### <span id="page-13-0"></span>状态

状态页中以图形表示主窗口中状态条的内容,即转角,倾角和放线长度。

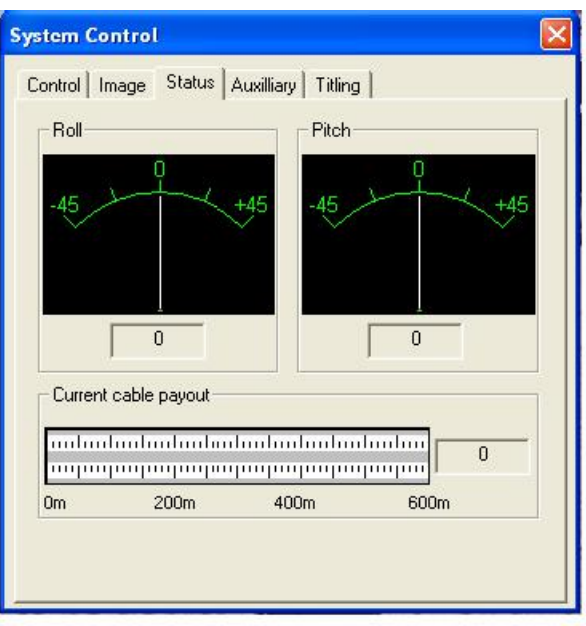

倾角以度的单位显示,正的倾角表示探头朝上。转角也以度的单位显示,正的转 角表示探头正时钟方向旋转。

倾角和转角传感器测量范围在-/+45 度之间。如果必需放在测量范围外,则该 项测量并不准确。注意在放置探头时,保证探头上的刻度线朝下,即朝管道的方向, 否则图像方向不正确。

放线长度表示探头通过的水平距离。

## <span id="page-14-0"></span>附属信息

"Auxiliary"页面显示声纳第二个传感器的数据,并提供少数系统控制。

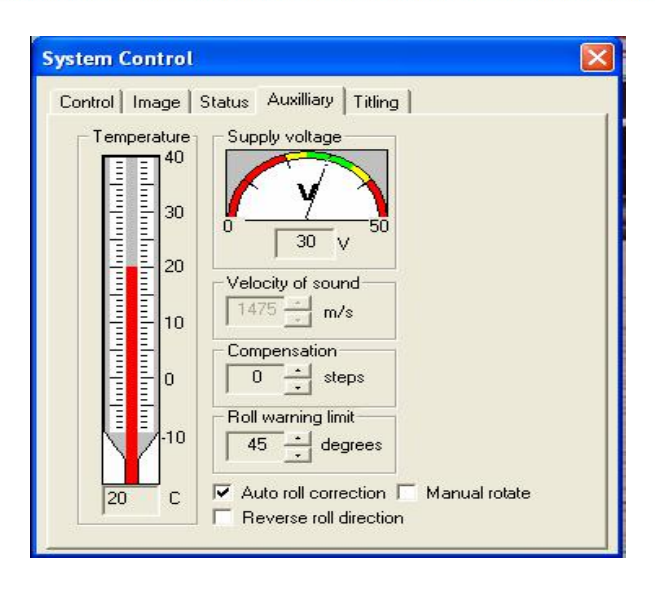

只有早期配备电解倾斜传感器的系统才有以摄氏温度显示的声纳内部温度值,所 有新的配备固态倾斜传感器的系统都不再支持温度功能。

注意: 温度传感器和倾斜传感器都在同样的电路板上,因此温度表示的是倾斜传 感器电路板的温度,这个温度一般比声纳内部温度高 1~2 度。

电压表显示声纳单元测量的电压。推荐设置是 26V,电压设置在 25V~35V 之间都 是可行的(对应电压表的绿色区域)。

水中声波速度(VOS)名义上为1500m/s(4921ft/s),实际的水中声波速度取决 于多个因素,包括温度,压力和含盐度,如果精度要求在 3%以内,声速可设置为 1500m/s,如果需要更高精度,可是用鼠标测量工具。如果 VOS 增加,图像将像四周 扩展,如果 VOS 减小, 图像向中心收缩。简便可行的办法是用一个桶壁垂直, 直径 12" (300mm)的桶,往桶里放大概 6" (150mm)水,然后将探头的灰色部分——换能器浸入 水桶中间。使用"Circle"工具,并且设置直径和实际的桶直径相匹配(用尺精确测 量)。让系统开始扫描,并且打开"System"-》"Control"——》"Auxiliary",调 整声波速度直至图像内圈的边缘与"Circle Overlay"重叠。

声纳图像的内圈表示探头到管壁的距离。图像的厚度取决于发射脉冲宽度。

声纳通过顺时针转动来采集管壁的数据,然后逆时针反转。当传感器反方向运动

时,图像将会有轻微的抖动,这是由于系统的机械反弹,抖动取决于换能器机械对齐 的精度。抖动可以通过"compensation"设置来校正, 即多个步骤来调整图像。通常 设置"1", 然而, 也有可能需要设置为"1"或"2"。

如果超过倾角告警极限,警告声音将提示(PC 的音量打开)。声纳头上的一个刻 线标志声纳的底部。正常操作时,刻线位置的声波数据显示在屏幕的底部。如果"auto roll correction"选中,声纳图像旋转相应的角度,将底部的声波数据显示在屏幕 底部。如果手动旋转选中,操作者可以通过键盘手工旋转图像。如果"roll"读数超 过+/-45 度,"roll"补偿将自动静止,直到读数恢复到+/-45 范围内。

选择"Reverse roll direction"将对"roll"读数取反。

### <span id="page-16-0"></span>**Titling** 标题

"Titling"页面可设置声纳图像的标题。

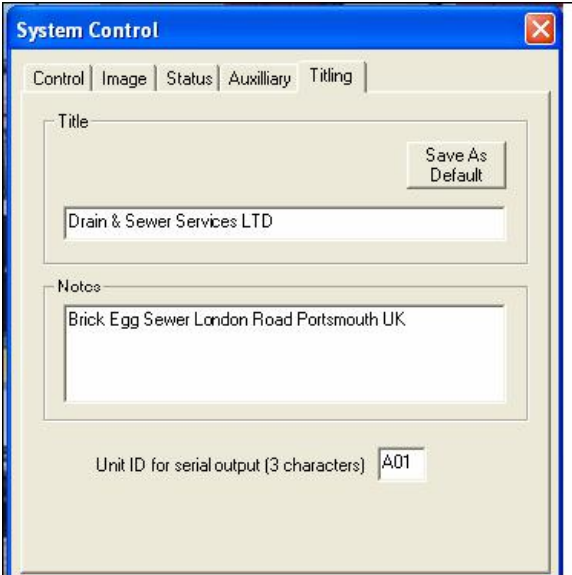

"Title"文本将显示在声纳图像的标题栏。

"Notes"文本不显示在主窗口,但是当图像保存时,将以 txt 格式保存。

# <span id="page-17-0"></span>**操作及工具**

#### <span id="page-17-1"></span>运行声呐  $\sum$

 $\boxed{60}$ 按下左边工具栏的"GO"按钮,或者从菜单条选择"System"一》"Scan", 扫描开始, 数据将会在主窗口自动更新。每一次扫描间隔为 1 秒, 对于大的管道, 每 一次扫描间隔可能高至 3 秒。

**EMP** 按下左边工具栏的"STOP"按钮,停止扫描,或者从菜单条选择"System"  $\longrightarrow$  "Pause".

### <span id="page-17-2"></span>文件打开及存储

#### 打开(Menu Bar - File – Open)

**三**打开选择的文件,之前存储的图像和文件将被载入并显示。

### 保存(Menu Bar - File – Save)

■■■■<br>保存当前图像到文件。图像以当前缺省格式和缺省目录保存,保存目录可更 改。格式也可使用"Save As",文件名自动从序列号产生。也就是仅仅点击鼠标键, 图像将以连续的文件号来保存。

#### 保存为(Menu Bar - File - Save As)

打开文件对话框,图像可以保存为256色或者16色。

256色图像中,每个扫描点数据用8位表示,图像可以被重新载入并且包含所有原 始信息。

16色图像中每个扫描点数据用4bit表示,这个格式仅仅是为了和之前的PipeProf系

统保持兼容。16色的图像也可以被重新载入。保存文件时的文件格式,将作为下次保 存文件的缺省设置。

### <span id="page-18-0"></span>鼠标工具(**Menu Bar - View - Cursor Tools**)

#### 测量(Menu Bar - View - Cursor Tools - Measure F4)

测量工具可测量图像中两个特征点的距离。测量线的两个端点的距 离将显示在移动点的旁边。

按下鼠标左键可改变移动点位置,参考点的位置可点击鼠标右键改变。

参考点或者移动点的位置都可以移动到图像中心,只需在按下相关鼠标键的同时 也按下shift键。

清除测量线,只需按下左边工具条的测量按钮,或者功能键F4,或者选择View—》 Cursor Tools-》Measure。

测量线工具可配合"Circle"和"outline"工具使用。

#### 园周(Menu Bar - View - Cursor Tools - Circle F3)

Circle"工具可在声纳图像中测量管道直径,圆周的直径将显示在图像中 心最近的圆周旁边, "Circle"还可以作为辅助工具判断圆形管道中的变形。

按住鼠标左键不放,可以在声纳图中移动园周,圆周中心可以重新设置为声纳图 像的中心,只需按下shift键时,点击鼠标左键。

圆周大小可由鼠标右键调整。

从屏幕中清除圆周,只需点击左边工具条的"Circle"按钮,或者按下功能键F3, 或者选择"View"一》"Cursor Tools"一》"Circle"菜单。

需要注意的是, "Circle"和"Outline"工具是互斥的, 为了防止两个工具同时使 用时造成混淆,显示其中一个工具将会导致另一个被清除。

#### 模板(Menu Bar – View – Cursor Tools – Outline F5)

 $\overline{C}$  "Template"工具可在检测过程中获得排水管道的截面快照,并叠加在声纳 图上。这使得判读排水管道的变形变得容易。按下鼠标左键不放,可移动"Template" 工具。"Template"工具可被重新为初始位置,只需按下shift键不放时,点击鼠标左 键。

"Template"大小可通过按住鼠标右键不放来调整。

按住shift键不放,通过鼠标右键可以旋转"Template" 。

其它"Template"功能将在"Template tools"章节中祥述。

从屏幕上清除"Template"工具,只需点击左边工具条上的"Template"按钮, 或者按下功能键F5, 或者选择菜单"View"一》"Cursor Tools"一》"Outline"。

注意"Template"和"Circle"工具是互斥的,两种工具同时出现会导致混淆,显 示其中一个将会导致清楚另外一个。

### <span id="page-19-0"></span>模板工具(**Menu Bar – Template**)

### 保存模板(Menu Bar - Template – Save)

该选项将当前模板保存到一个文件,文件名根据序列号自动生成。即当连续 点击"Save Template"选项时,系统将提供不同的文件名。

### 模板保存为 (Menu Bar - Template - Save As)

该选项打开文件选择框,用于选择保存目录。

#### 打开模板 (Menu Bar - Template - Open)

该选项打开文件选择框,用于打开一个以文件方式保存的模板。

#### 模板截取 (Menu Bar -Template - Capture F8)

该选项可将当前显示的声纳图截取为模板,将最强的信号提取出来形成该模 板,模板中的不规则部分,比如由于变形的管道造成的,可以进行编辑。

#### 模板编辑 (Menu Bar - Template - Edit F7)

S<sup>S</sup>核选项可编辑"Template",该项编辑功能用于当"Template"由声纳图像 生成,需要润色。

选择该选项, 鼠标左键用于"Template"编辑, 当鼠标左键按下时, "Template" 将会被鼠标重绘,再次选择该选项,将会退出"Template"编辑模式。

### <span id="page-20-0"></span>剖面工具(**Menu Bar – Profile**)

#### 显示剖面 (Menu Bar - Profile - Show)

选择"Show Profile"选项,抓取每个扫描的白线输出,目标坐标将以ASCII 格式传送到串口。

"Image"属性页中的"Blanking"滑动条控制最小的不可探测区域,该区域没有 图像,不能显示管道截面轮廓。空白区域在屏幕上以灰色阴影显示,增加滑动条可以 将较近的目标排除在外。

"Image"属性页中的"Threshold"控制颜色代表的信号强度,也可控制最小的 有效信号,增加滑动条设置可排除信号较弱的目标。

"Titling"属性页中的"Unit Id"设置选项中,用3个可更改的字符标识水下声纳 探头

清除屏幕上的"Profile",只需按下左边工具条中的"Profile"按钮,或者从菜单 中选择"Profile"一》"Show"。

### 记录剖面(Menu Bar - Profile – Record to File)

**KO** 该选项打开文件对话框,选择文件名和存储目录。

#### 文件格式 (Menu Bar - Profile - File Format)

选择RS232串口输出的文件格式。

#### 探测算法 (Menu Bar - Profile - Detection Algorithm)

设置"Profile"抓取的探测算法。

最大值一采用最大强度。

3/4最大值一和最大值方式相似,即先找到最大强度,然后回到信号强度大致为最 大值3/4的点。

面积一选择总能量最大的峰值。当信号强度超过门限时,视为一个峰值开始,而 当信号强度低于门限时,视为一个峰值结束。

### <span id="page-21-0"></span>电缆计数器**(Menu Bar - System - Cable Counter- Setup)**

电缆计数对话框用于建立电缆计数器。

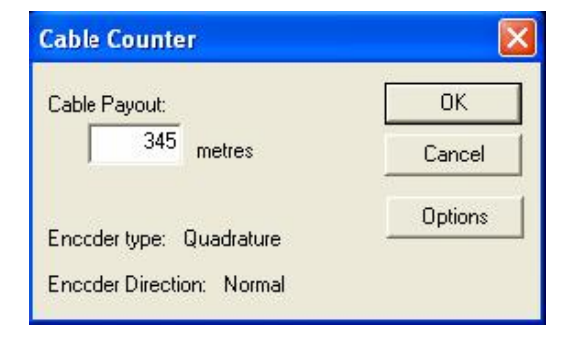

系统可以配置Perapoint或者Quadrature电缆计数器,两种电缆计数器的每个方向都

可以操作,电缆计数器通过一段已知长度的电缆进行标定,一旦完成标定,系统将记 录结果,不再需要进行重新标定。

当系统开机,实际已放出的电缆需设置,这是由于系统关机时缠绕和解开的电缆 未知导致。设置后,系统将监控电缆计数器,同时距离将会显示在主屏幕的状态栏上。

重新设置电缆计数器读数初始值,只需在对话框输入已放出电缆值并按下"回车" 键。

设置电缆计数器类型,请点击"option"按钮。

系统既可以支持Pearpoint电缆计数器,也可支持Quadrature计数器,同时也支持两 种计数器的正向和方向操作,在下面的对话框中可选择类型和计数器方向。

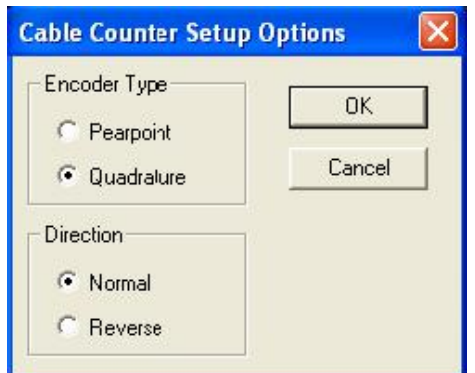

当选择类型后,点击"OK"按钮,电缆计数器将正常标定距离。

### <span id="page-22-0"></span>电缆计数器标定

电缆计数器标定的方法是:放出一段已知长度的电缆,并给出该段电缆的长度,完 成标定后,系统将记录结果,之后不再需要进行标定。

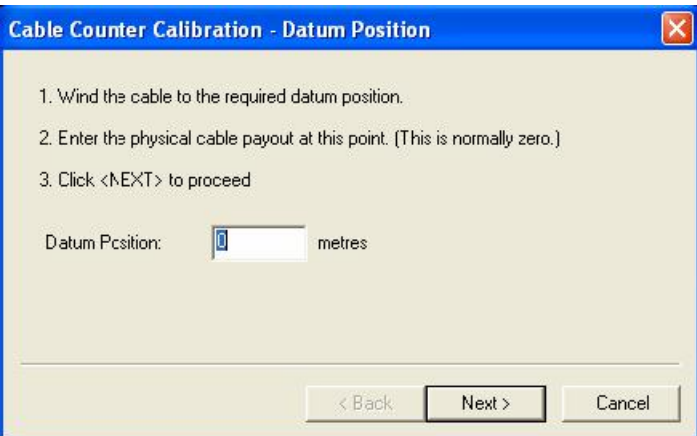

输入当前已放出的电缆,然后点击"Next"按钮(通常输入0)。

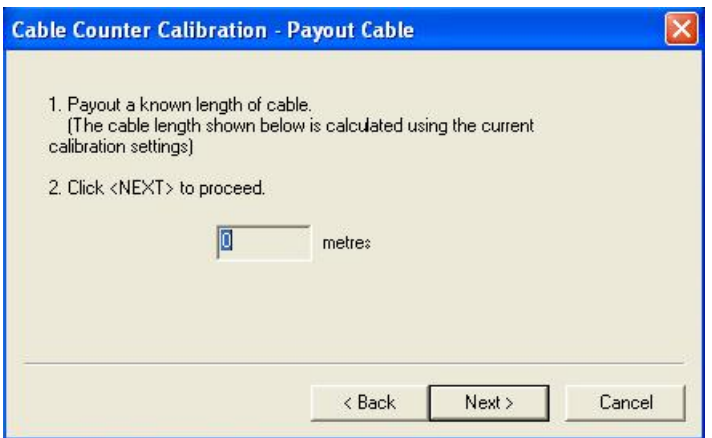

放出一段已知长度的电缆,对话框中的电缆长度应该会更新,停止放电缆,并且点击 "Next"按钮。

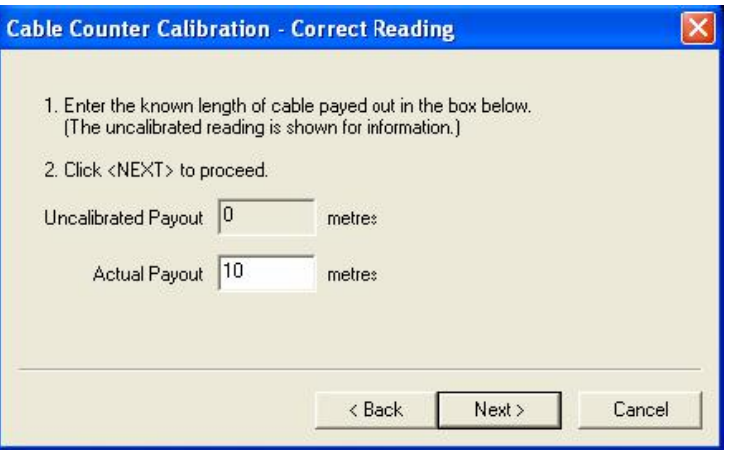

"Uncalibrated Payout"显示系统标定的长度,在"Actual Payout"中输入实际放 出的电缆长度。

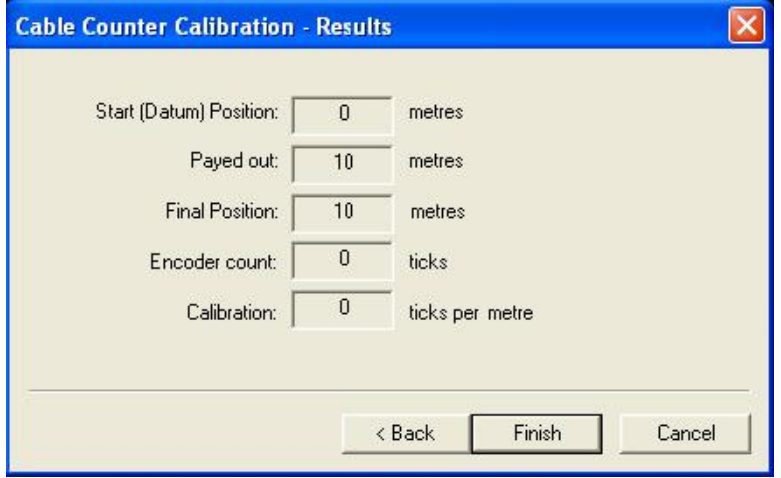

标定过程最后的窗口显示开始和结束的长度,电缆计数器的脉冲数,以及计算的 标定值。

如果结果是满足要求的,点击"Fisnish"按钮,标定的结果通过点击"Back"按 钮是可以回到之前的界面进行更改的。

放弃当前设定的标定,保持原有的标定设置,点击"Cancel"按钮。

# <span id="page-25-0"></span>其他控制

十字线(Menu Bar - View – Graticule) ● 此选项可启用/禁用十字线是否覆盖

#### 记录图像(Menu Bar - File – Record Images)

**G** 选中此选项, 当放线长度变化时(最小到 0.1m)将图像自动保存到硬盘, 保存在 硬盘上的图像,可选择"Playback images"回放。

### 复制(Menu Bar - Edit – Copy)

E 此选项拷贝窗口到剪贴板,以供拷贝到其它程序,例如,画图。

#### 打印(Menu Bar - Image – Print)

第 此选项被选中前需已经安装好打印机,最适合的是彩色激光打印机,以便能够不 失真打印声纳图像。

#### 打印预览 ( Menu Bar - Image – Print Preview )

该功能用于在打印之前预览图像格式,预览窗口提供缩放,以便于查看当前图像 的特征点。需要注意的是,该缩放仅仅是像素的放大缩小,并不能比原始图像提供更 多信息。

#### 打印设置(Menu Bar - Image – Print Setup)

配置当前打印机选项,或者选择其它打印机。

#### 扇区 しゅうしょう しゅうしょう しゅうしょく

通常声纳探头会旋转360度,为了更快的扫描和2X的放大,软件可设置扫描的 角度。"Circle/Sector"按钮可在圆周视图和扇区视图之间切换, "System Control" 页面的单选框可选择扇区的角度。

该新功能仅在2.0以上版本软件和声纳探头固件中才提供,早期探头也能和V2.0的 软件工作,但是仅仅只能工作在360度模式下,并且"Circle/Sector"选项按钮将禁用。

#### 缺省设置(Menu Bar - System – Default Set Up)

**、**<br>洗择缺省设置,将恢复所有的参数默认值,包括"range"、"transmit pulse length" 等参数。

#### 关于(Help F1)

<sup>8</sup> 洗择 "About"按钮, 或者 "Help"菜单将显示正在运行的软件版本。

#### 自动开始 (Menu Bar - System –Autostart)

如果从菜单中选中了"Autostart", 程序将努力通知声纳探头并且从探头中采集 数据。任何时候,如果程序关闭时"Autostart"选中,只要程序再次启动,程序将自 动命令开始扫描。

#### 查看 (Menu Bar – View)

"View"菜单可控制主窗口显示的信息。如果声纳探头有内置的倾斜传感器,或 者安装了计米器,这些传感器的数据可以显示在屏幕上。如果没有这些传感器,这些 选项也可以关闭屏幕上的显示。

当查看一个保存的图像时,将显示保存图像时的传感器信息。当前的传感器信息 总是显示在主窗口的状态栏上。

"View"菜单也提供鼠标工具和十字线工具控制。并且"Annotation Off"选项非 常好用,可以快速的关闭传感器信息在主窗口上的显示。

# <span id="page-27-0"></span>**图像解释**

声纳探头发射 1.8 度的圆锥形声波束覆盖部分管壁,声纳探头距离管壁越远,管 壁上被覆盖的区域越大。所有回波都将被接收,放大,并显示在屏幕上,回波信号中 信号最强的用红色表示,信号最弱的用蓝色表示。

管道不是满管水,有可能在水面以上出现一个管道的倒影,鼠标测量工具表示了 水面的高度。

管道内水流很急,许多气泡和碎片将以轻微的蓝色显示,声纳探头放置在飘浮筏 上,筏体以红色显示在声纳图像中。

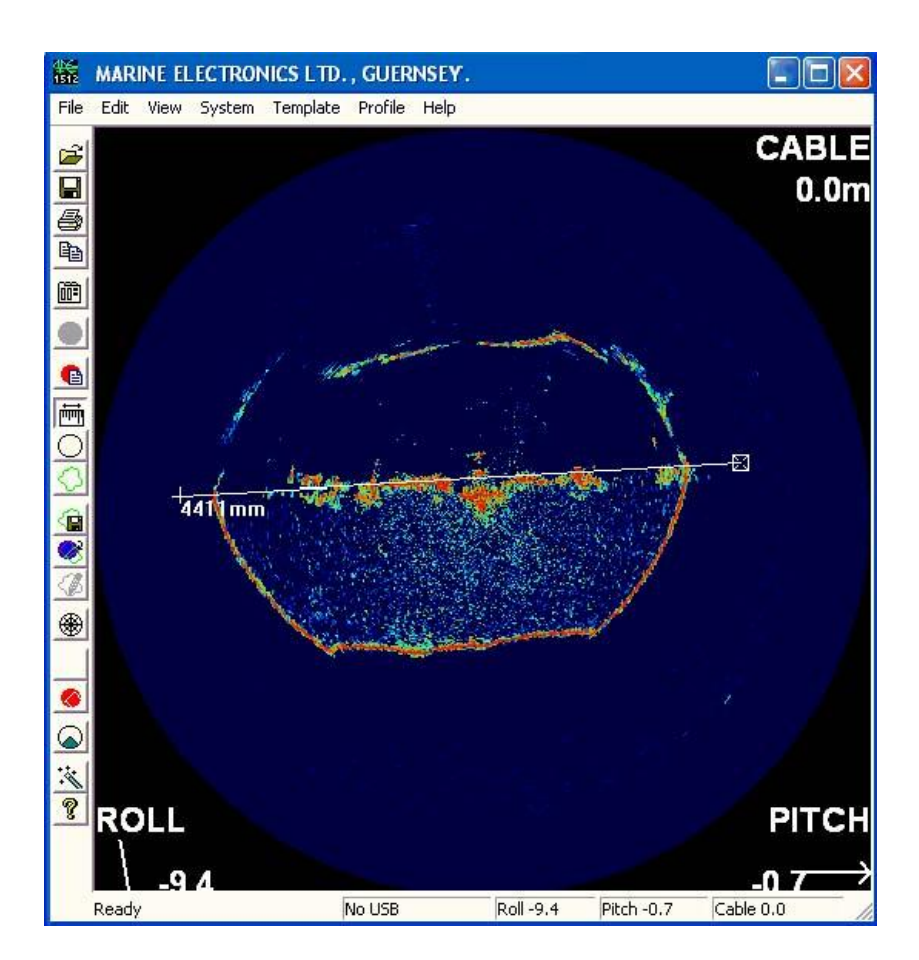

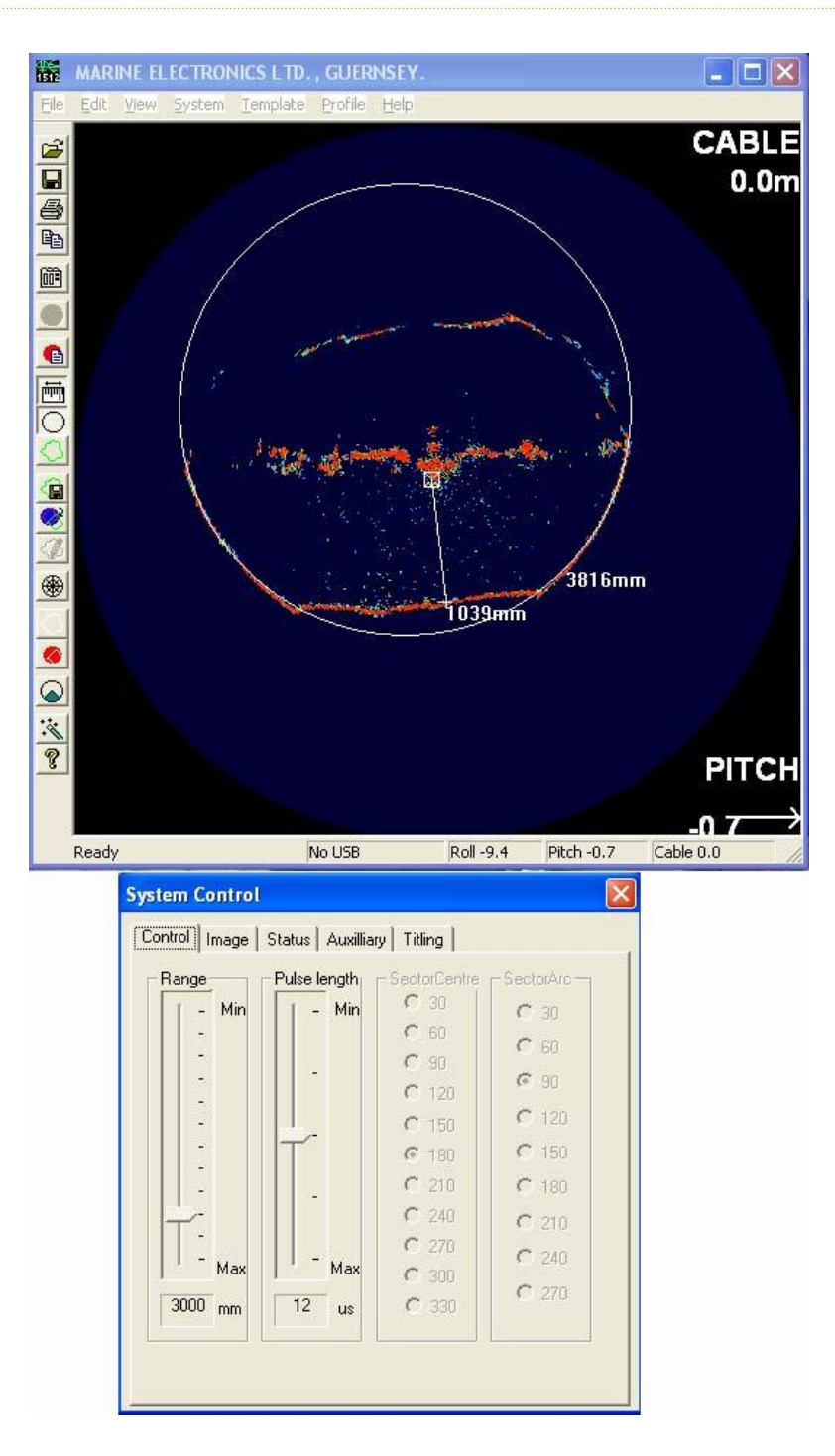

之前的图像上的杂乱回波通过增加"threshold"控制消除了,相当于达到了增益 控制的效果,并且消除了微弱目标。覆盖在图像上的圆周显示了管道直径,并测量出 声纳探头之下的水深。

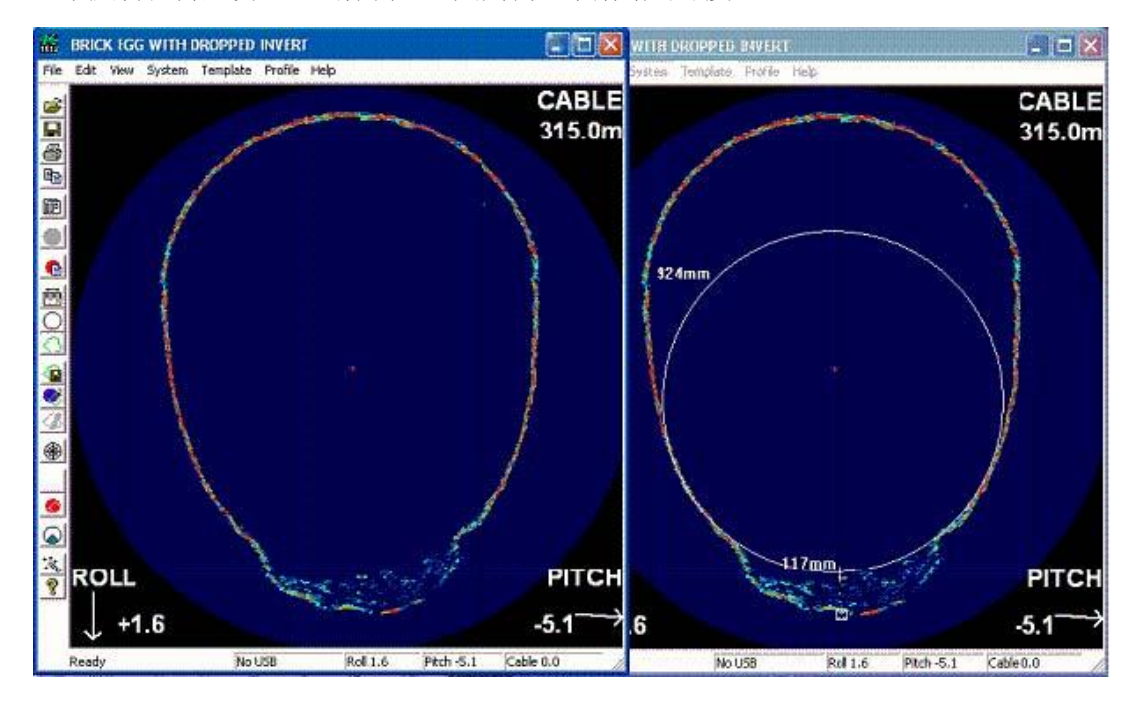

这两个相同的图片显示了满管水砖质下水道内部崩塌并且积有淤泥。覆盖的圆周 显示反转在何处发生,鼠标测量工具则测量了崩塌的深度。

下面的图像是在扇区模式下扫描的同样部位,该扫描对该部位做了2倍放大。

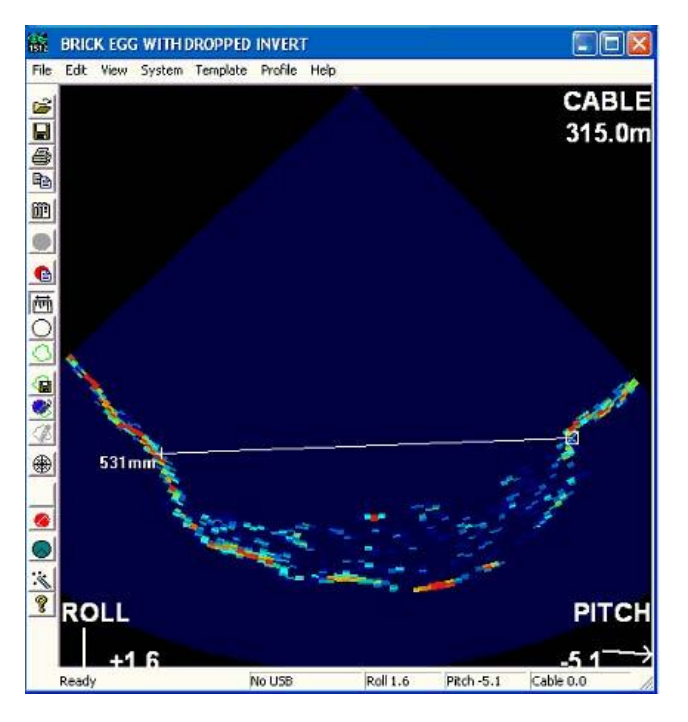

下面的图像显示了窨井室左手边有个横向接入。

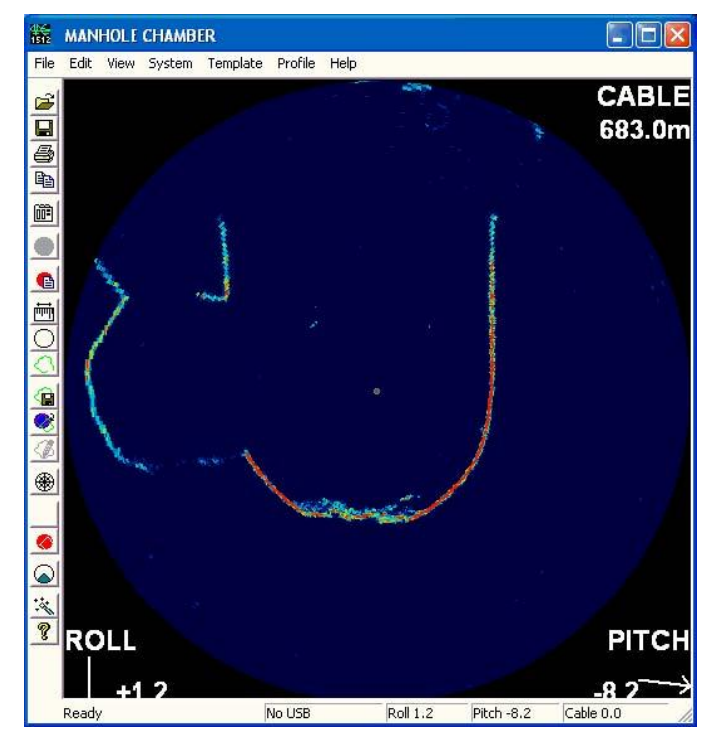

下面的图片显示了满管的蛋形下水管道右上方有一个横向接入

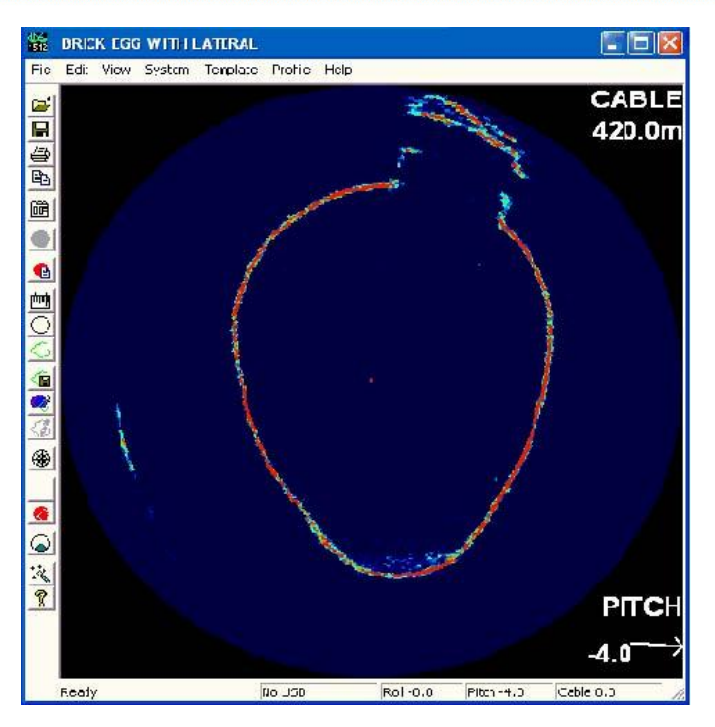

下面的图像显示一个混凝土管道的管壁上的堆积。图像中可看到,从堆积材质上 返回的回波信号强度为弱蓝色,相比较管壁,回波信号弱很多。

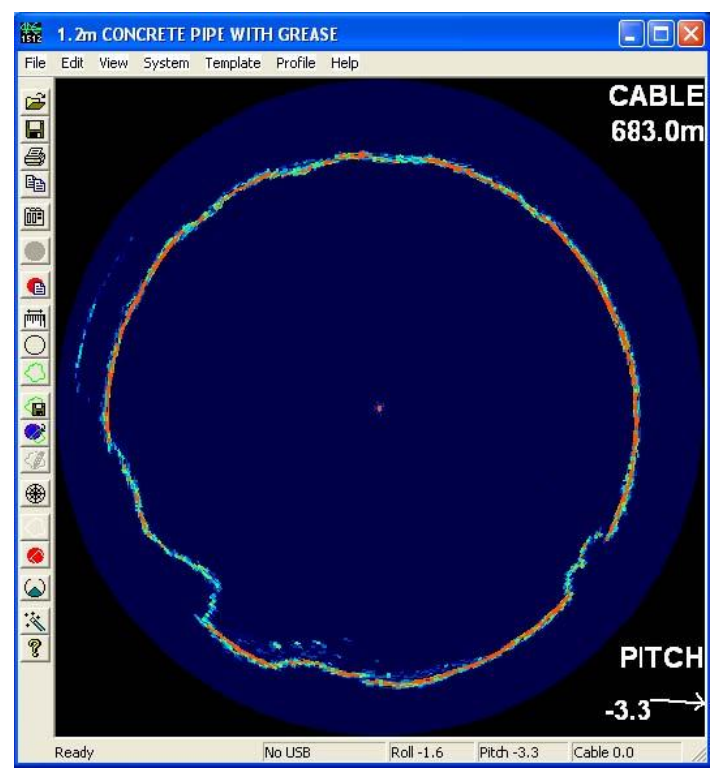

下面的图片显示一个混凝土管道的塌陷

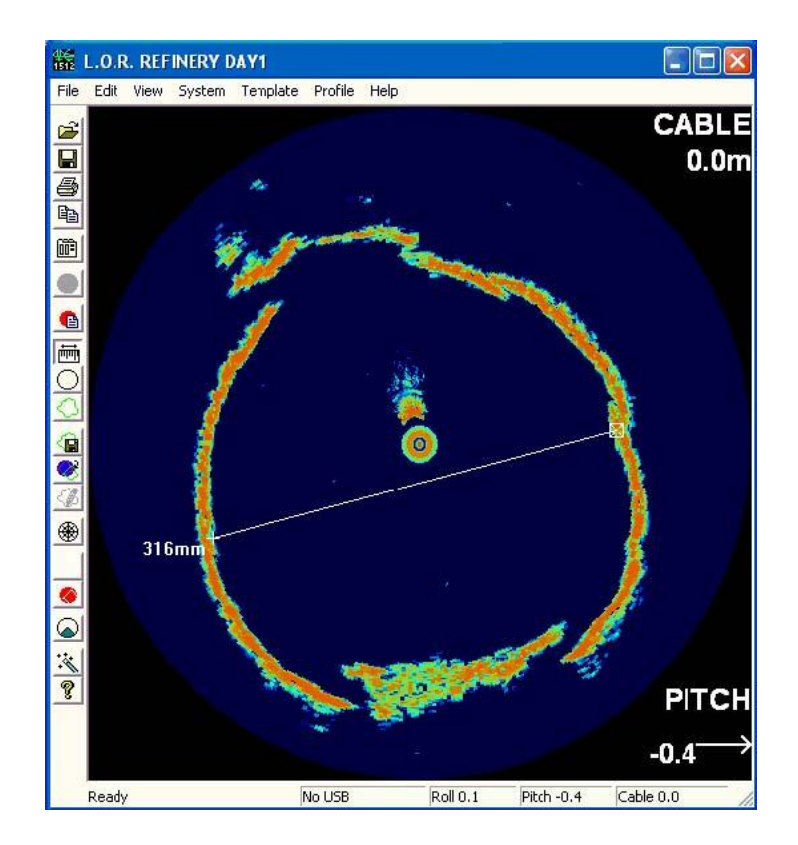

Y-LINK 岩联技术

YL-SIT 使用手册

# <span id="page-33-0"></span>联系我们

- CONTACT -

如果您对本仪器或说明书有任何疑问,请及时与我公司联系 我们将竭诚为您服务!

客服电话:021-69899545 销售电话:021-69899545 | 13917511776 24 小时技术支持电话:13517256013 电子邮箱[:supports@y-link.cn](mailto:supports@y-link.cn)

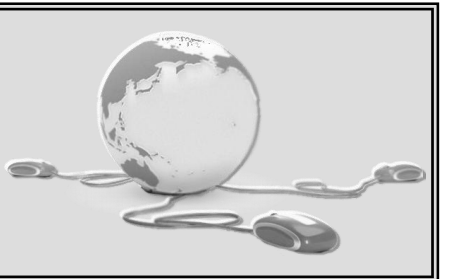

一切从顾客感受出发 ● 珍惜每一次服务机会

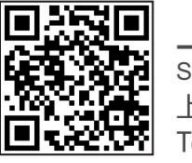

上海岩联工程技术有限公司

Shanghai Y-link Engineering&Technology Co.,Ltd 上海市嘉定区沪宜公路 1188号20幢 Tel:021-69899545 Fax:021-69899543